## **Advantech AE Technical Share Document**

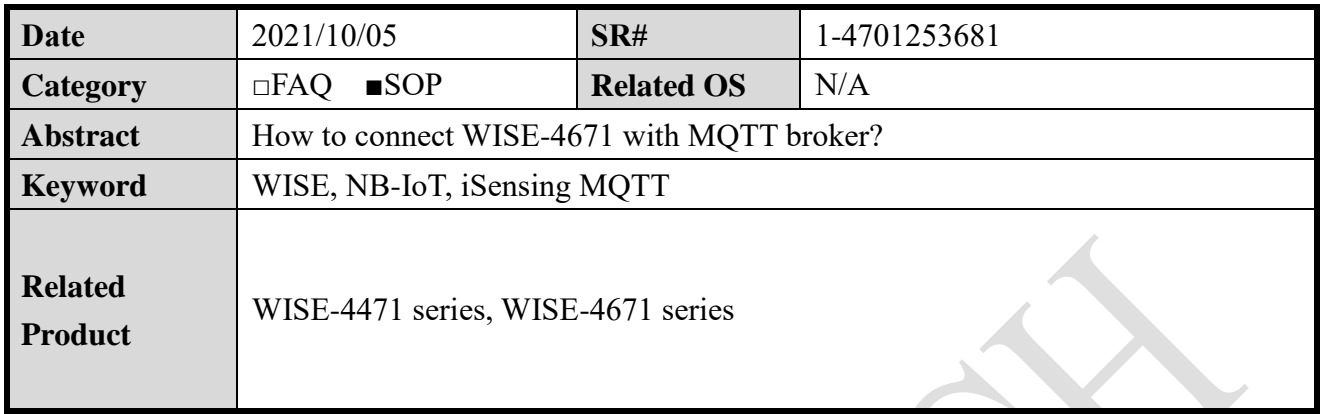

## **Problem Description:**

This document shows that how to connect WISE-4471 with MQTT broker and subscribe data.

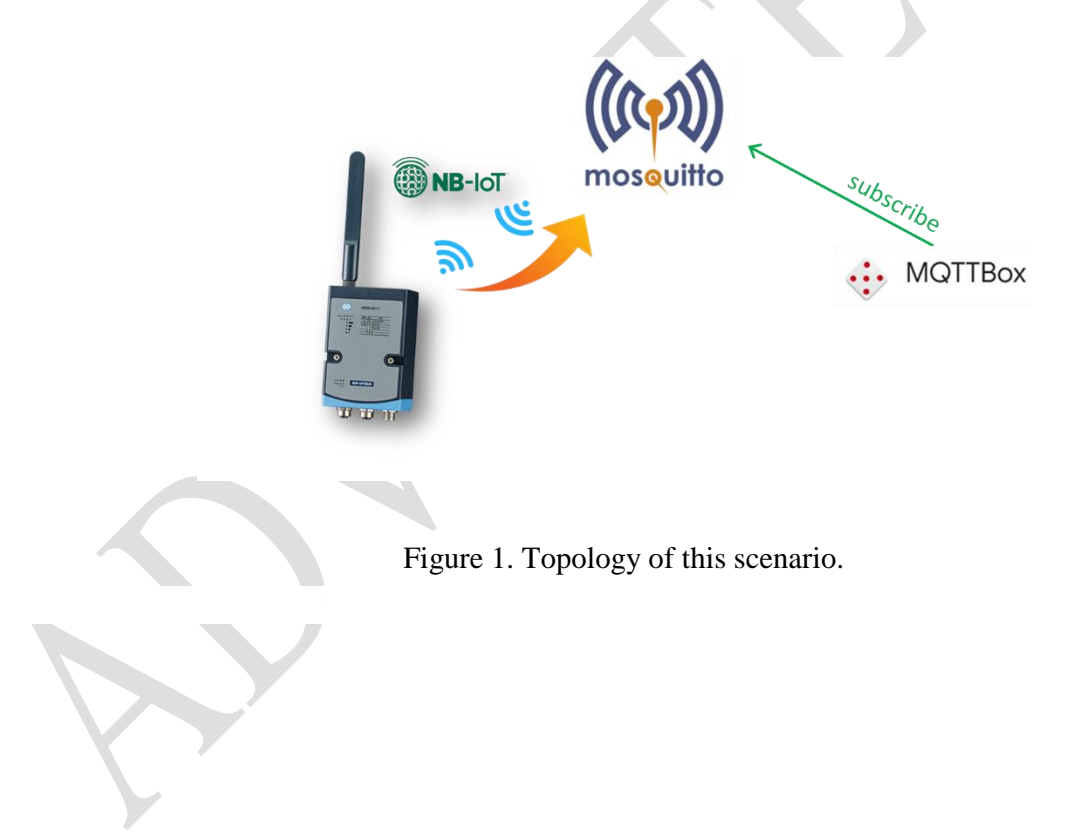

**AD\ANTECH** 

**Enabling an Intelligent Planet** 

## **Solution**

Step 1. Install the latest WISE Studio.

[Click me to download WISE](https://support.advantech.com/support/DownloadSRDetail_New.aspx?SR_ID=1-1MJSJKX&Doc_Source=Download) Studio.

Step 2. Make sure the WISE module can receive signal from a Telecom.

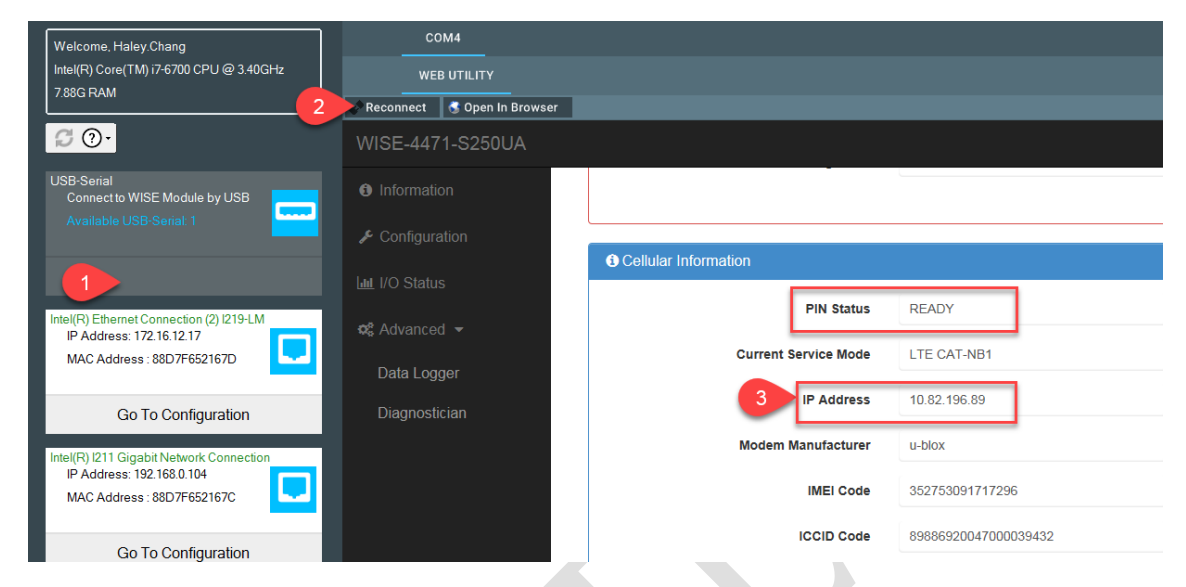

Figure 2. Check the device status via WISE studio.

Step 3. Select "iSensing MQTT" service in CLOUD tab.

- MQTT Host Name: To select a MQTT broker with public IP or domain name. For example: test.mosquitto.org
- Port Number: port of MQTT broker.
- User Name/Password: If needed.

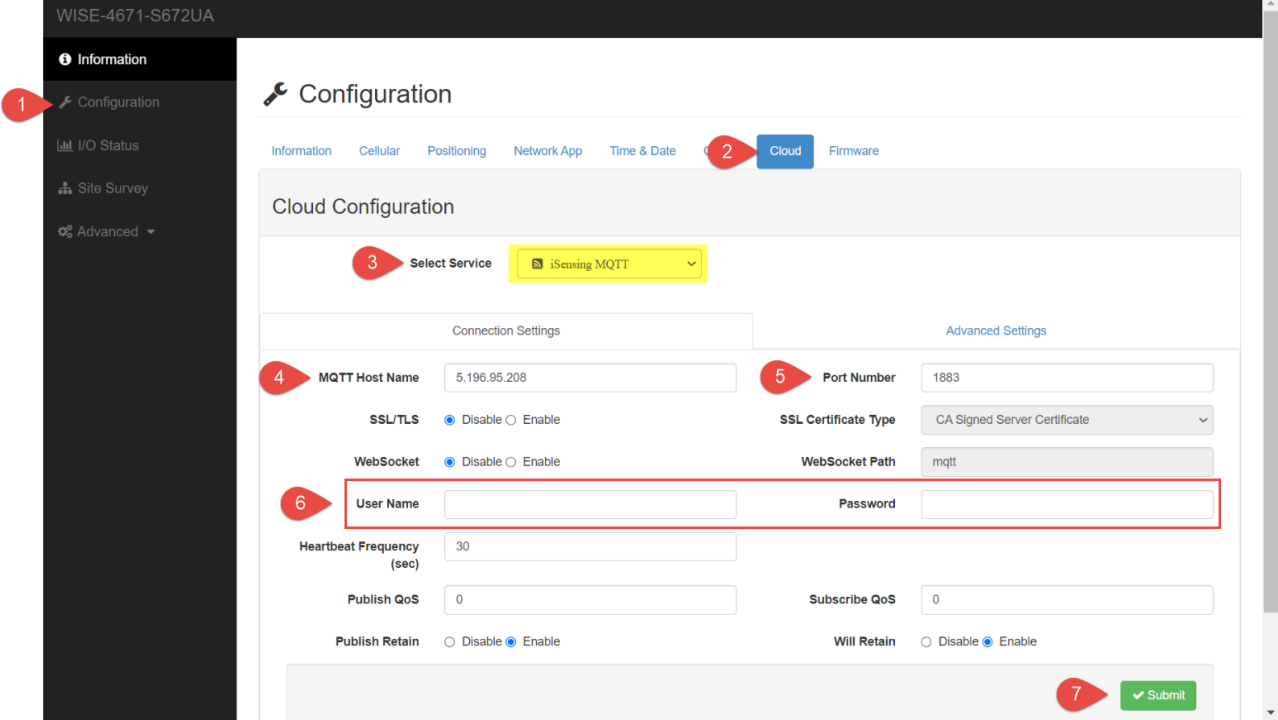

Figure 3. Configure the device.

**ADVANTECH** 

Step 4. Select the upload IO channel and period.

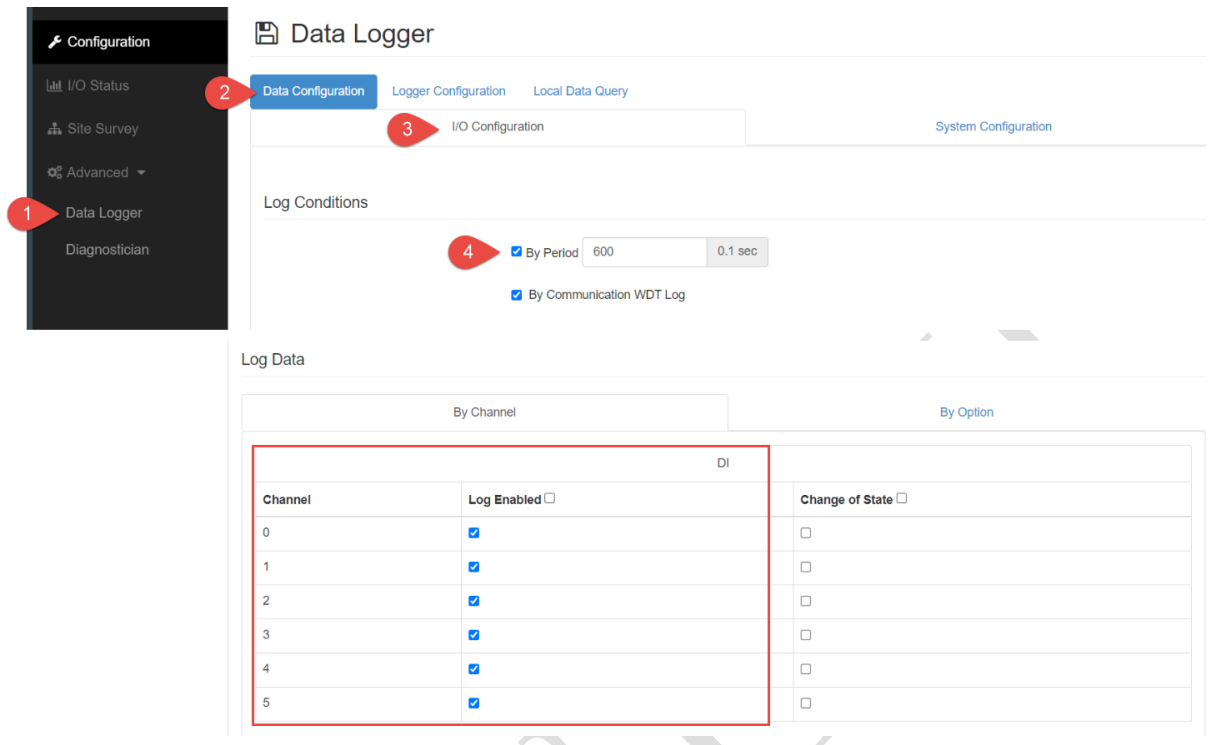

Figure 4. Select upload period.

Step 5. Select the Logger Configuration.

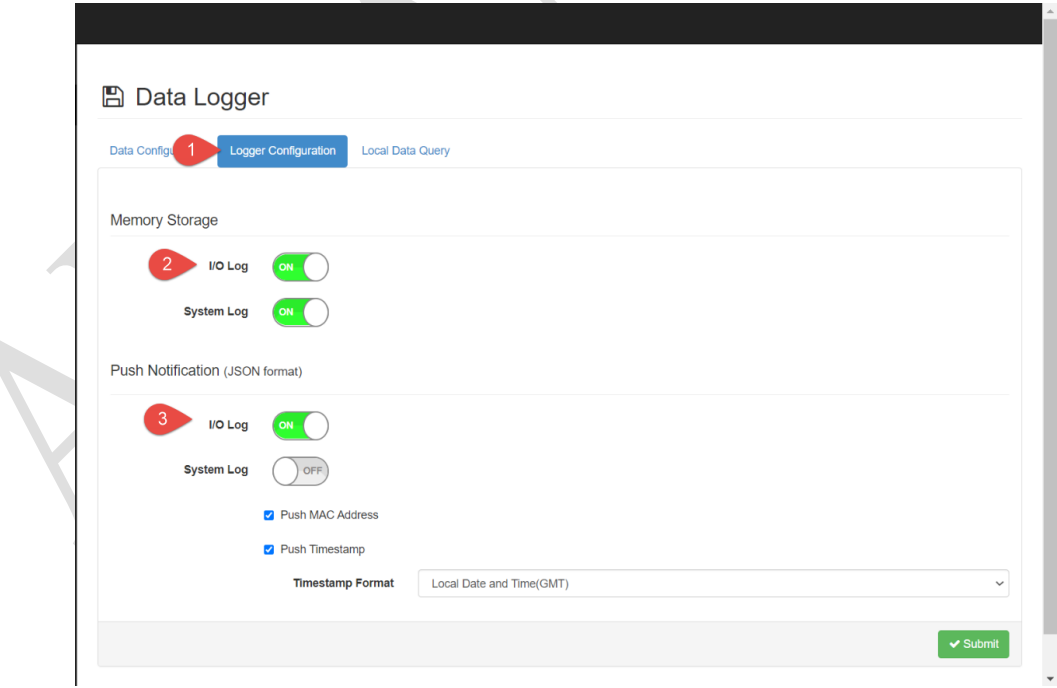

Figure 5. Select Logger Condition.

## **ADVANTECH Enabling an Intelligent Planet**

Step 6. Subscribe the MQTT topic and check the result.

– The MQTT topic is **Advantech/{IMEI Code}/#**

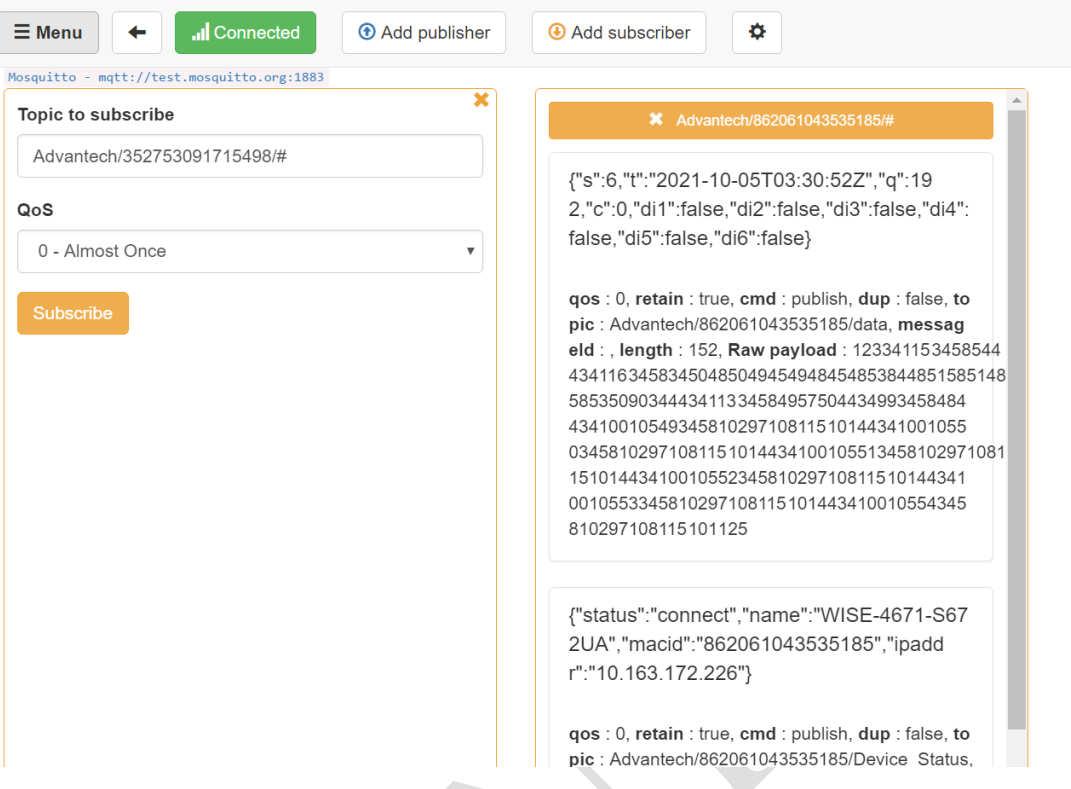

 $\blacktriangleright$ 

Figure 6. Subscribe the MQTT topic to get the result.